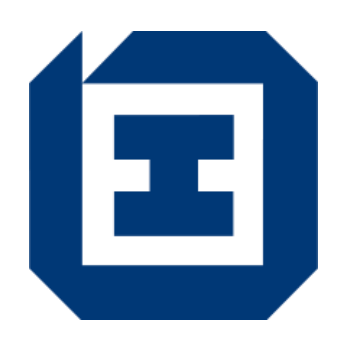

# 劳工处电子表格填写程式

# 用户手册

4.0 版本

二零二二年五月

#### 法律资料

除非纯粹为进行政府的事务和工作及 **/** 或推行政府活动和服务,否则严禁复制、 分发、发布本文件全部或部分内容。

# 且录

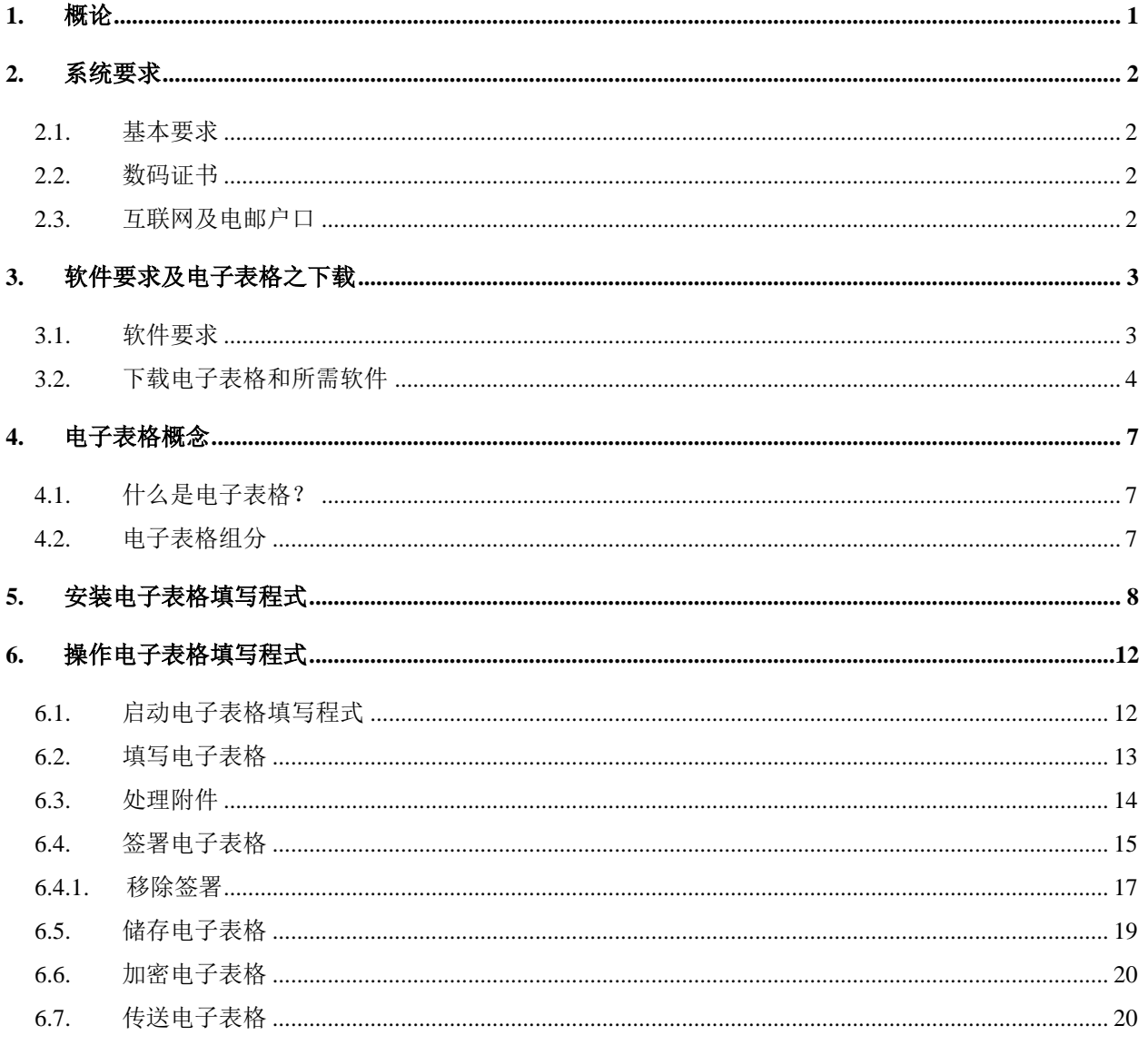

#### <span id="page-2-0"></span>**1.** 概论

劳工处电子表格填写程式(下称「电子表格填写程式」)是劳工处电子表格工具的一 部分,它提供方法以电子方式填写劳工处电子表格(下称「电子表格」)。它亦容许 加上数码签署以解决在传统上的保安问题。这套软件能作表格装填,表格签字和表格 核实等工作。

#### <span id="page-3-0"></span>**2.** 系统要求

#### <span id="page-3-1"></span>**2.1.** 基本要求

要使用电子表格,你的电脑须符合下列基本要求:

- 奔腾(Celeron)或以上之版本之处理器;
- 记忆体不少于256MB:
- 以微软Windows7/8/10为操作平台;
- Google Chrome、Mozilla Firefox或微软Edge: 及
- 合适的智能咭阅读器 及相关的驱动程式(只适用于欲使用安装在智能身份证内 的数玛证书以签署电子表格的用户。合适的智能咭阅读器及驱动程式之特性与规 格可参阅香港邮政的相关网页

*<*位址﹕*[https://www.hongkongpost.gov.hk/product/eproduct/reader/index\\_c.html>](https://www.hongkongpost.gov.hk/product/eproduct/reader/index_c.html)*)

如要获得更佳效果,建议使用配备奔腾(Pentium 4)或以上版本之处理器及不少于 512MB记忆体的电脑。

#### <span id="page-3-2"></span>**2.2.** 数码证书

要以电子方式签署电子表格,你应使用由认可核证机关所发出的有效数码证书。电子 电格填写程式可支援安装在下列媒体的数码证书:

- a. 智能身份证(请参阅此手册第[2.1](#page-3-1)节及第[3.1](#page-4-1)节,这两节载列了如用户拟使用智能 身份证内载的数码证书签署劳工处电子表格,有关电脑所需配备的系统及软件要 求之资料);
- b. P12或PFX档案(即储存在硬碟或磁碟的数码证书);及
- c. 电脑系统。

#### <span id="page-3-3"></span>**2.3.** 互联网及电邮户口

如果你想从互联网下载和递交电子表格,你必须拥有一个附有HTTP(浏览器)及SMTP (电邮)功能的互联网户口。

#### <span id="page-4-0"></span>**3.** 软件要求及电子表格之下载

#### <span id="page-4-1"></span>**3.1.** 软件要求

要操作电子表格,你的电脑须配备下列的软件:

- a. 电子表格填写程式\*(浏览和填写电子表格的一种软件工具);
- *b.* 电子表格\*(电子版本的劳工处表格);及
- *c. e-Cert*管理软件(只适用于欲使用安装在智能身份证内的数玛证书以签署电子表 格的用户。这套软件可于香港邮政的相关网页免费下载 *<*位址﹕*[https://www.hongkongpost.gov.hk/product/download/ctlmgr/index\\_c.html>](https://www.hongkongpost.gov.hk/product/download/ctlmgr/index_c.html)*)。
- \* 以上a b所列之软件, 均可从劳工处有关网页免费下载(请参阅第[3.2](#page-5-0)节)。

#### <span id="page-5-0"></span>**3.2.** 下载电子表格和所需软件

你可经劳工处主页(网址: [https://www.labour.gov.hk](https://www.labour.gov.hk/))进入「电子表格下载区」。

1. 选择偏好的语言。

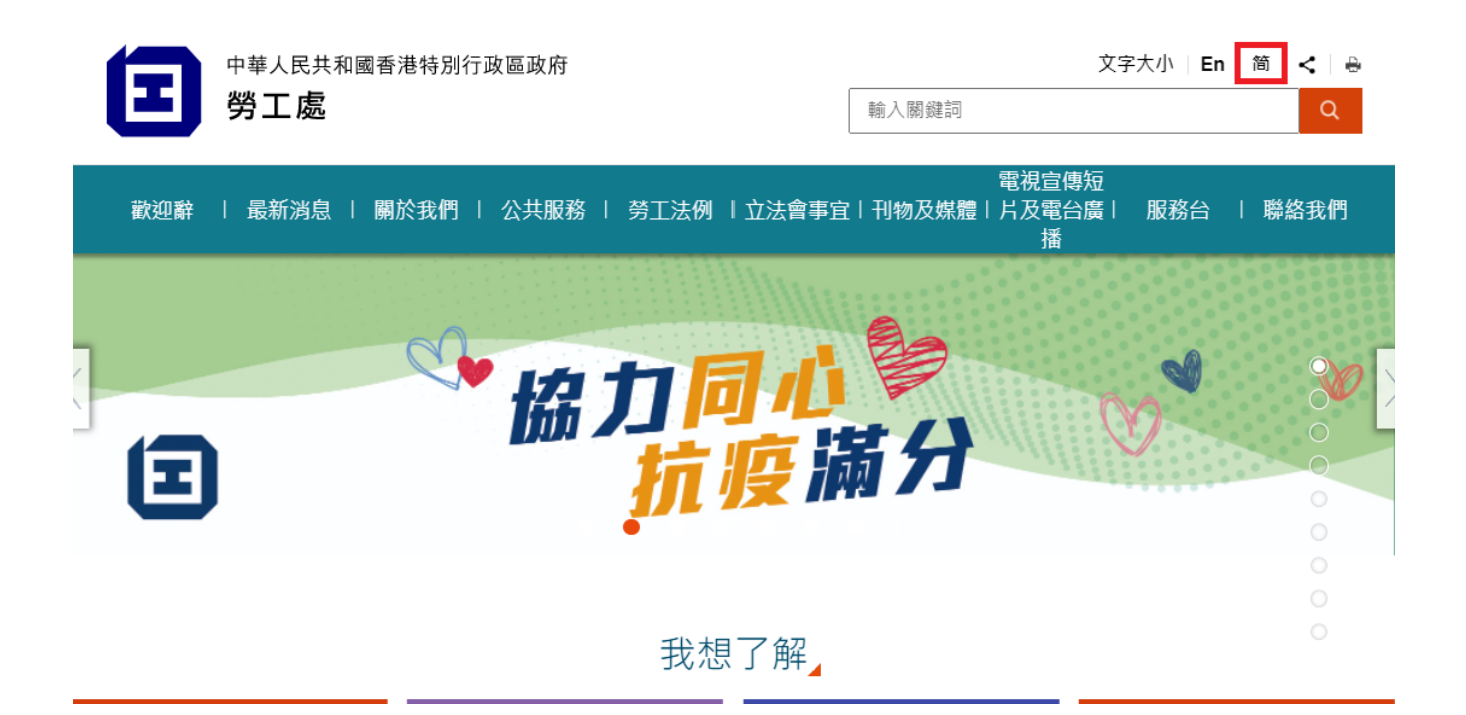

2. 在劳工处网页左方选单选择「服务台」,「公用表格」。

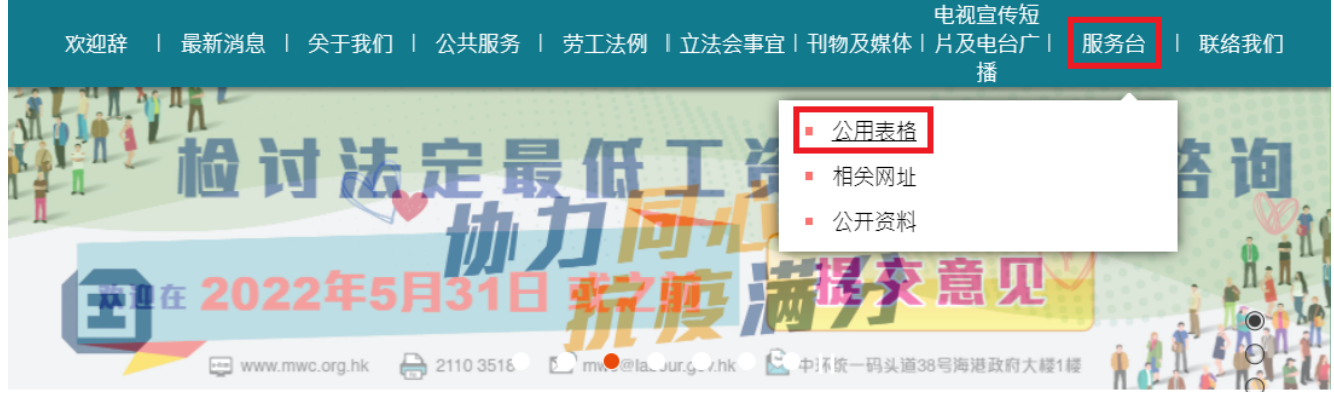

- 3. 点选下方所示的超链接到政府表格网页。并在「搜寻政府表格」栏中输入并搜寻 「劳工处」。
- ← > 服务台 > 公用表格

### 公用表格

#### 政府表格网页上的劳工处公共表格

你须透过合适的软件,才能开启、浏览或列印各种档案格式的表格。而某些表格更备有「劳工处电子表格」格式,供使用者以电子方式填写 及交回表格。 如要下载劳工处公用表格,请按<mark>此处</mark>,并在「搜寻政府表格」栏中输入并搜寻「劳工处」。

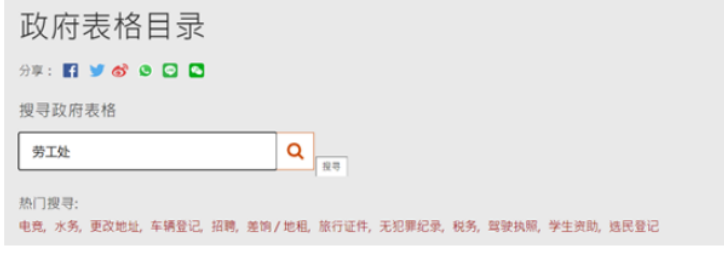

4. 按鼠标右键点选电子表格图标 百 再选择"另存连结为... "来下载所需的劳工处电子表格。

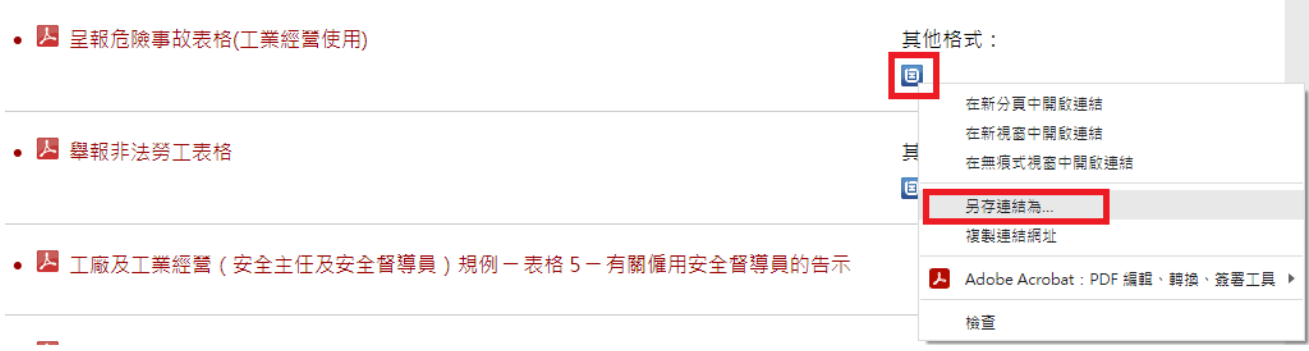

5. 如欲下载电子表格填写程式。请在「劳工处电子表格使用流程」选择「第3.2节」,再在 第5点选择「电子表格填写程式3.0版本 (32位元)」(如果操作系统是32位元)或「电子表格填 写程式3.0版本 (64位元)」(如果操作系统是64位元)

## 劳工处电子表格使用流程

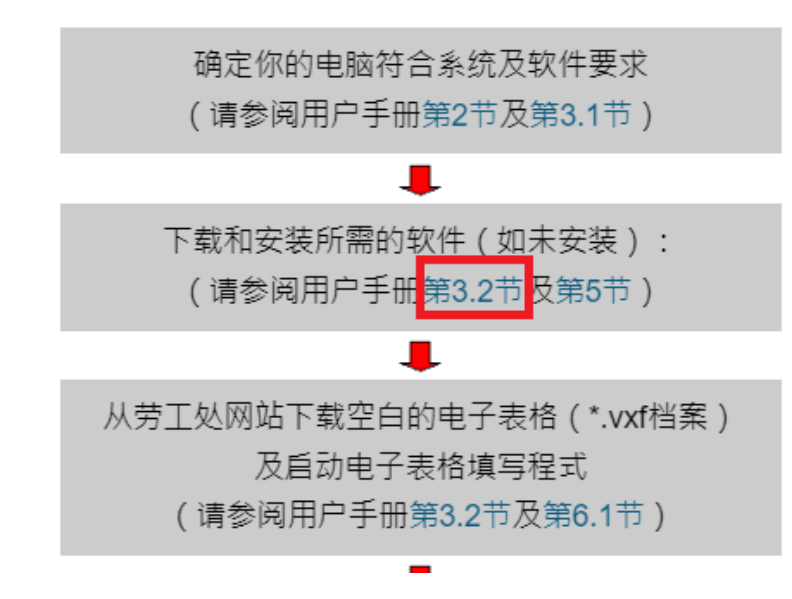

你可将指标指向拟下载的电子表格档案并按一下,下载的过程便会开始。

供下载的软件有:

• 电子表格填写程式 (64位元)

当你选择下载电子表格填写程式,将会有一个对话框询问你是否欲将档案开启或储存。

电子表格填写程式是一种安装程式。在实际使用电子表格之前,你必须要安装这个程式。请参阅第5节及第6节 ,该两节就电子表格填写程 式的安装和操作提供了详尽的指引。

当你选择下载电子表格填写程式,将会有一个对话框询问你是否欲将档案开启或储 存。

电子表格填写程式是一种安装程式。在实际使用电子表格之前,你必须要安装这个程 式。请参[阅第](#page-9-0)5节[及第](#page-13-0)6节,该两节就电子表格填写程式的安装和操作提供了详尽的指 引。

#### <span id="page-8-0"></span>**4.** 电子表格概念

#### <span id="page-8-1"></span>**4.1.** 什么是电子表格?

电子表格是一种电子版本的劳工处表格。它允许用户直接在电脑萤幕上填入资料和应 用数码签署以保证完整性。

电子表格支援输入栏位、按钮、选项按钮、核取框、或组合框。如有需要栏位会被编 成组部。

#### <span id="page-8-2"></span>**4.2.** 电子表格组分

电子表格包括以下组分:

- 表格版面编排组分 文件和形式组分;
- 表格逻辑组分 工作流程和形式细节组分;
- 数码签署组分 数码签署系列;及
- 数码证书组分 签发人证书和加密证书。

电子表格填写程式是一个供核实、填装和签署电子表格的软件程式。

#### <span id="page-9-0"></span>**5.** 安装电子表格填写程式

在安装电子表格填写程式之前,请确保你的电脑符合所需的系统及软件要求。(请参 阅第2[节及](#page-3-0)第3[节\)](#page-4-0)

#### 安装程序

注意:

#### 如你以前曾安装电子表格填写/浏览程式,在安装电子表格填写程式前你需要先行利 用操作系统之「控制台 → 程式和功能」功能移除电子表格填写 / 浏览程式。

- 1. [从劳工处有关网页、](http://www.info.gov.hk/cgi-bin/forms/cframe.cgi?formnoinput=&keywordinput=&deptinput=LABD&dept=++%B7j+%B4M++)唯读光碟或其他媒体寻找电子表格填写程式。
- 2. 重复按电子表格填写程式之图像以启动安装程式。

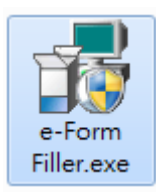

3. 安装精灵会出现引导安装的程序,按「Next」键。

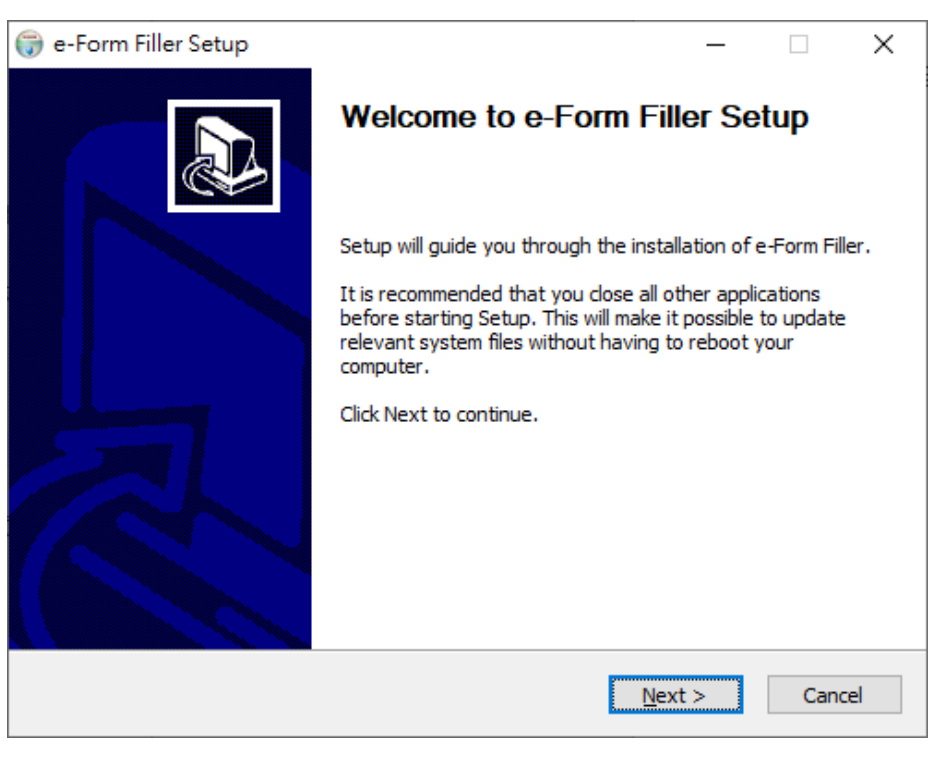

#### 4. 如你同意接受合约的条款,选择「I accept the terms of the license agreement」,然 后按「Next」键。

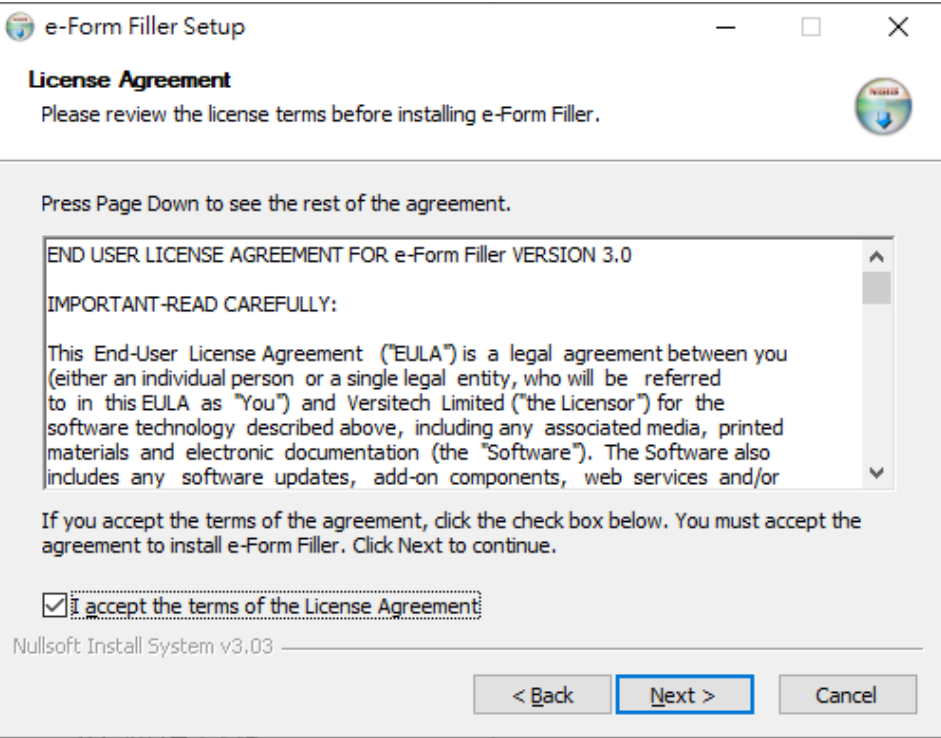

#### 5. 选择安装类型,然后按「Next」键。

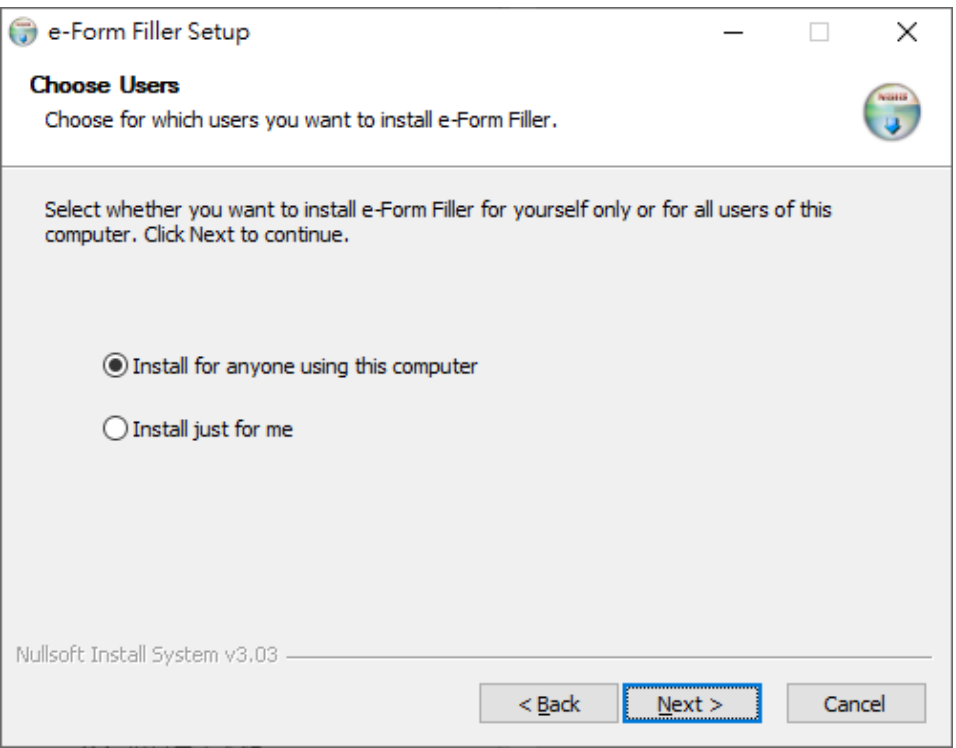

6. 选择安装电子表格填写程式的目标资料夹,然后按「Next」键。

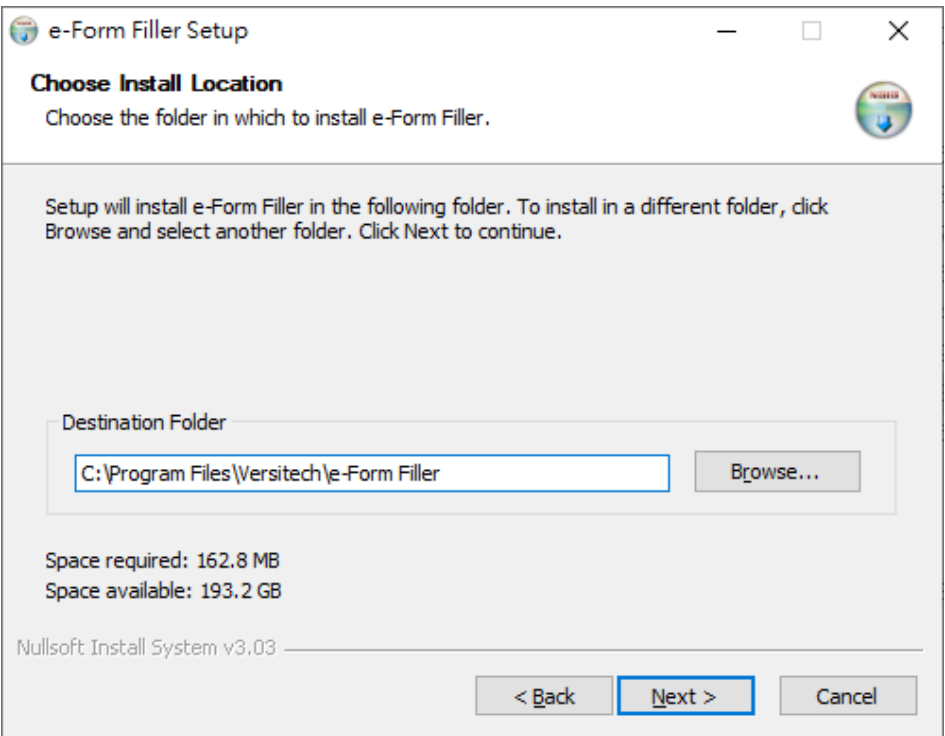

7. 如「程序资料夹」对话框中显示的目标资料夹名称正确,按 「Install」键,安装 程序会随即开始。

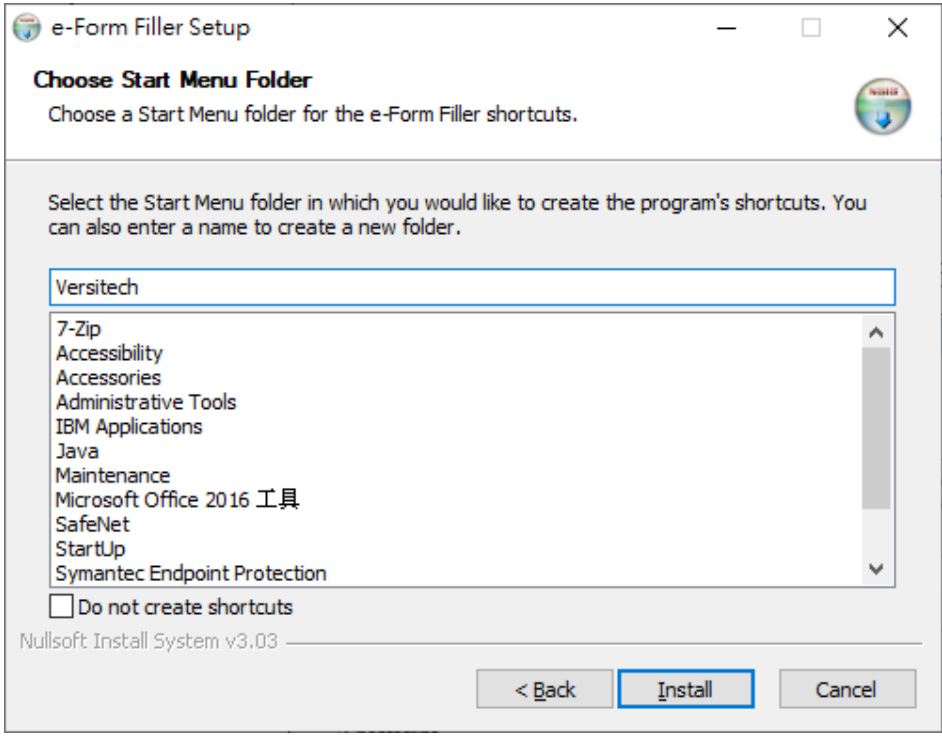

8. 不久, 将会有一个对话框通知你安装程序已经完成, 按 「Next」键。

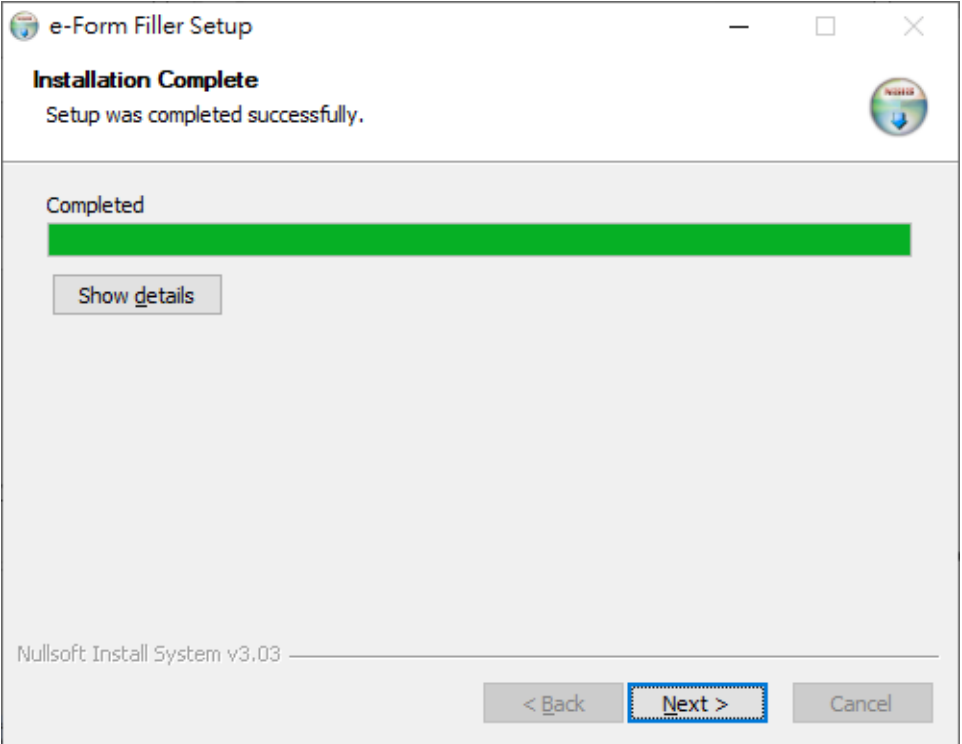

9. 按「Finish」键结束安装程序。

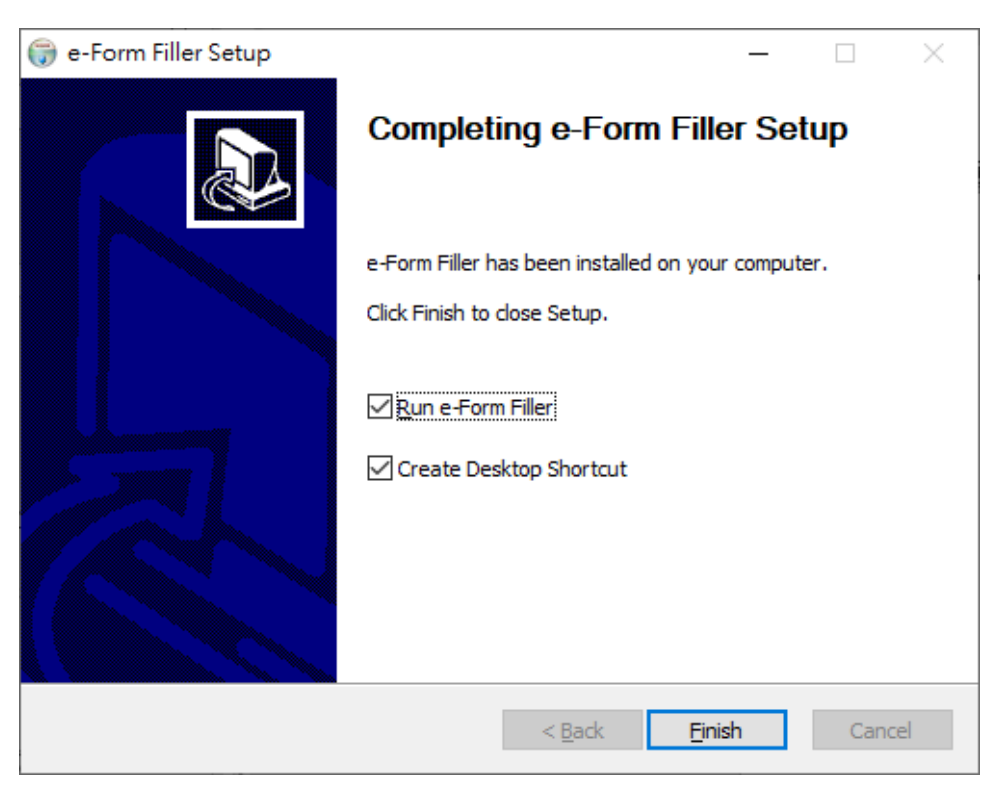

#### <span id="page-13-0"></span>**6.** 操作电子表格填写程式

#### <span id="page-13-1"></span>**6.1.** 启动电子表格填写程式

1. 要启动电子表格填写程式,请从任务列选择「开始 → 所有程式 → Versitech 档案夹 → e-Form Filler」。 电子表格填写程式启动后, 你可在目录按下「电子 表格 → 开启」, 来开启现存的电子表格。

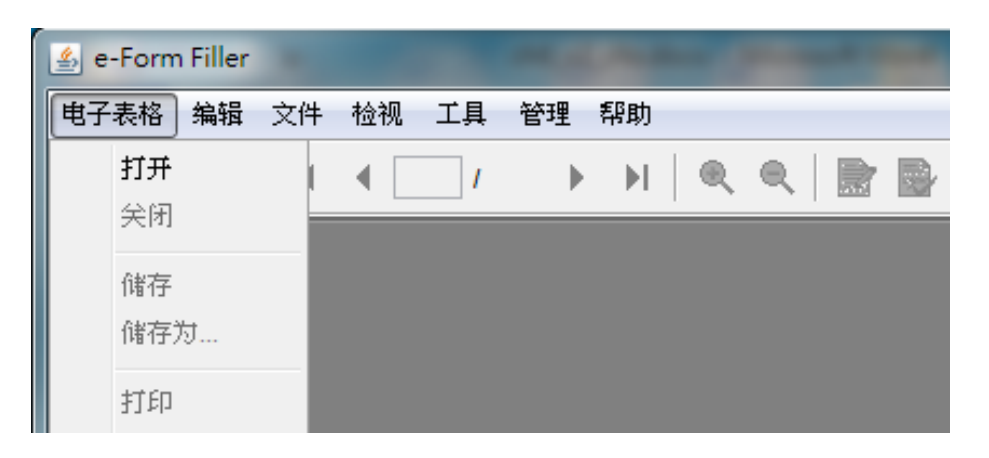

2. 请先选择所需电子表格文件的档案,然后按「开启」键。

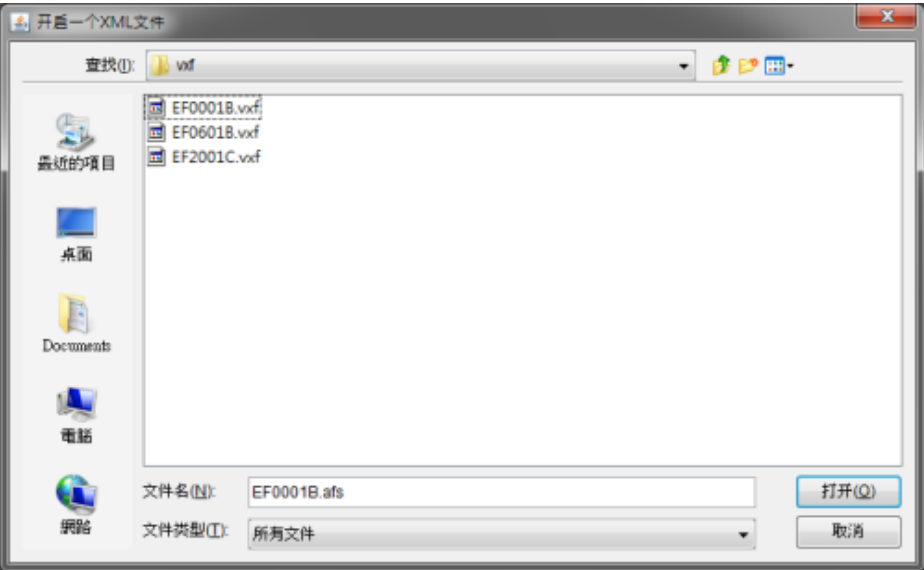

你亦可重按电子表格的档案(用 .vxf 作档案伸延)以启动电子表格填写程式。

#### <span id="page-14-0"></span>**6.2.** 填写电子表格

要填写电子表格,请将指标移到有关栏位上,然后输入资料。要前往下一个栏位,只 要按键盘上的「Tab」键便可。当指标在下一个栏位上闪动,便可输入资料。

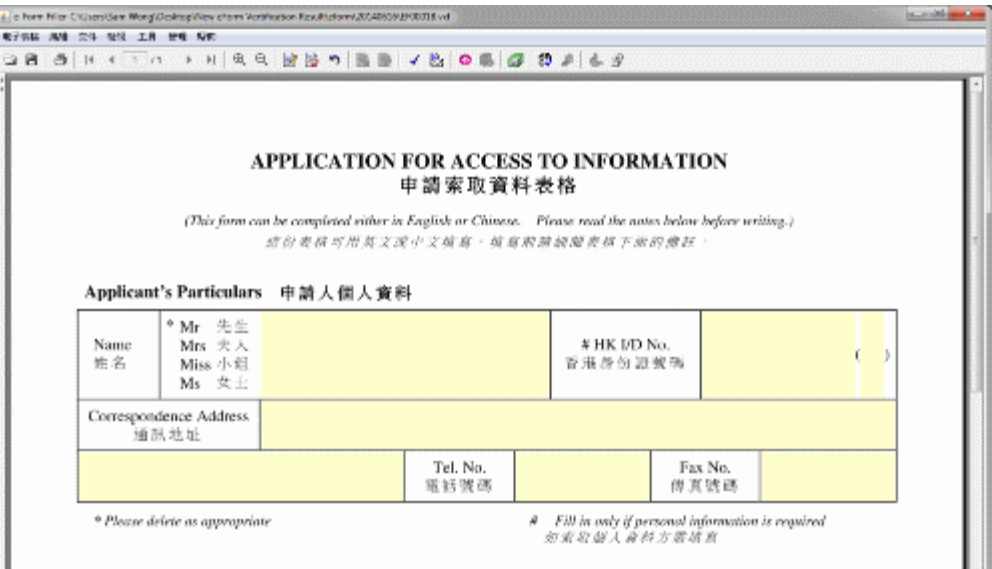

有些电子表格文件包含多页,你可以使用下列工具列上的图示,在不同的页面之间进 行切换。

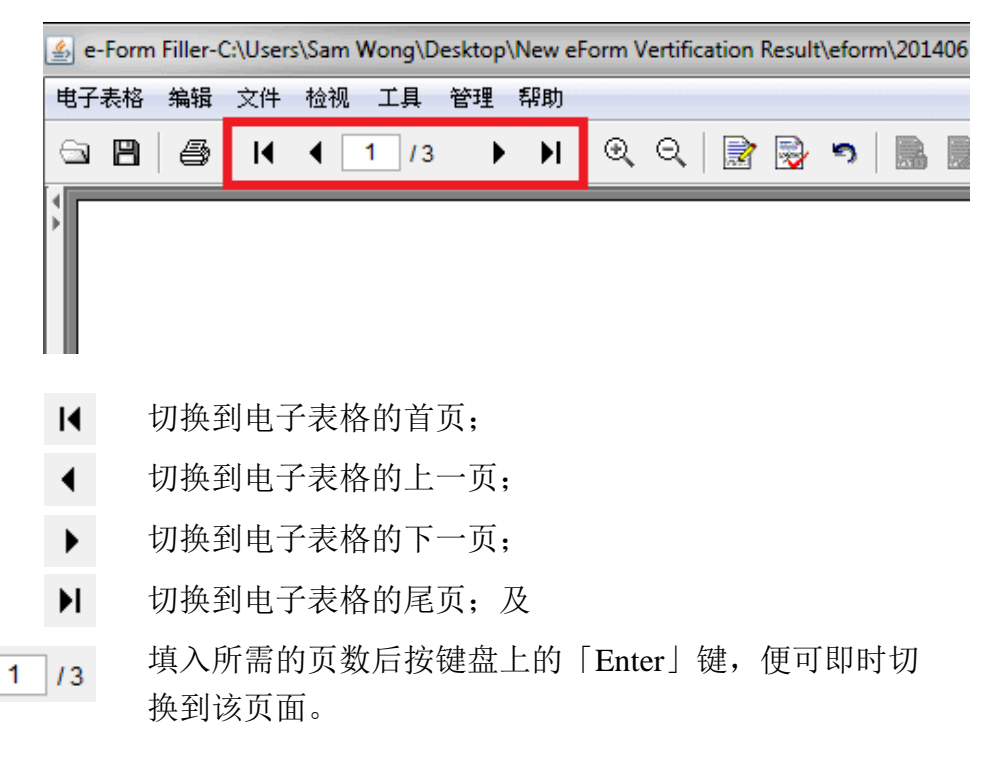

#### <span id="page-15-0"></span>**6.3.** 处理附件

为方便劳工处处理电子表格,我们建议你使用电子表格填写程式的 「附件管理」功 能来夹附任何电子表格的附带文件。

要处理电子表格的附带文件,请从目录选择 「工具 开启附件」。

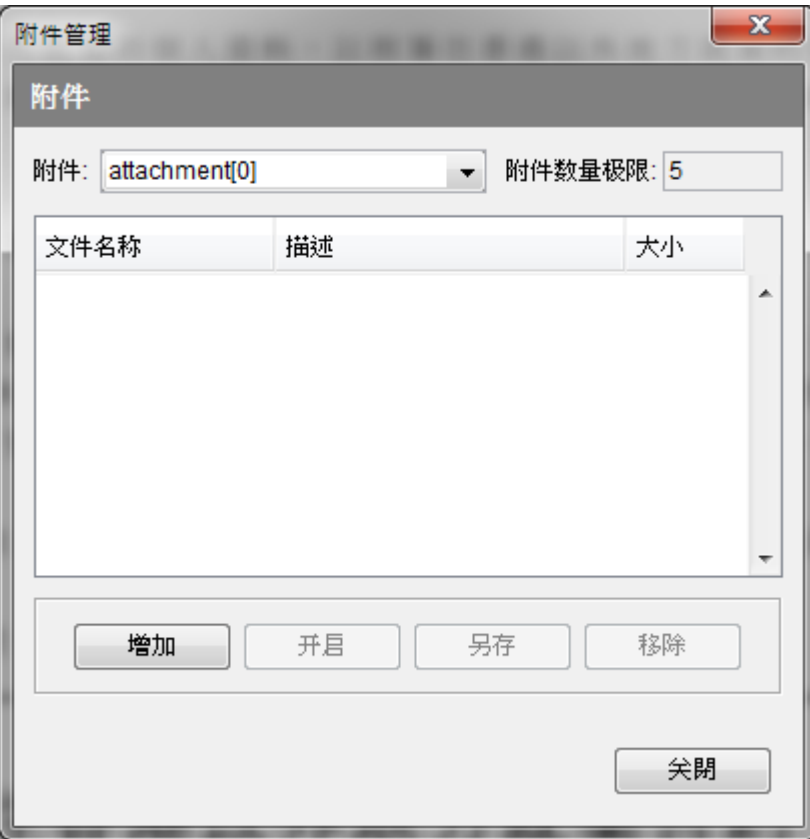

在「附件管理」对话框中,你可以:

- 按「新增」键去把合适的档案附加在电子表格中。每份电子表格都有不同的附件 上限,而上图的附件上限不能超过5个;
- 按「检视」键去查看该附件的内容;
- 按「另存」键把所选的附件放到指定目录中;及
- 按「移除」键去删除有关部分的附带文件。

#### <span id="page-16-0"></span>**6.4.** 签署电子表格

#### 注意:

已加签的电子表格档案不可再作更改。 若要更改已加签的电子表格,你需要先行移 除签署(请参[阅移除签署\)](#page-18-0)

1. 请按电子表格内的签署方块来签署电子表格。

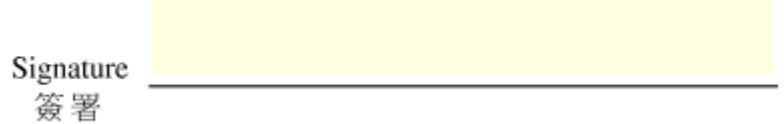

2. 从「签署区段」对话框中,选择电子证书「由PKCS#12档案读取」。

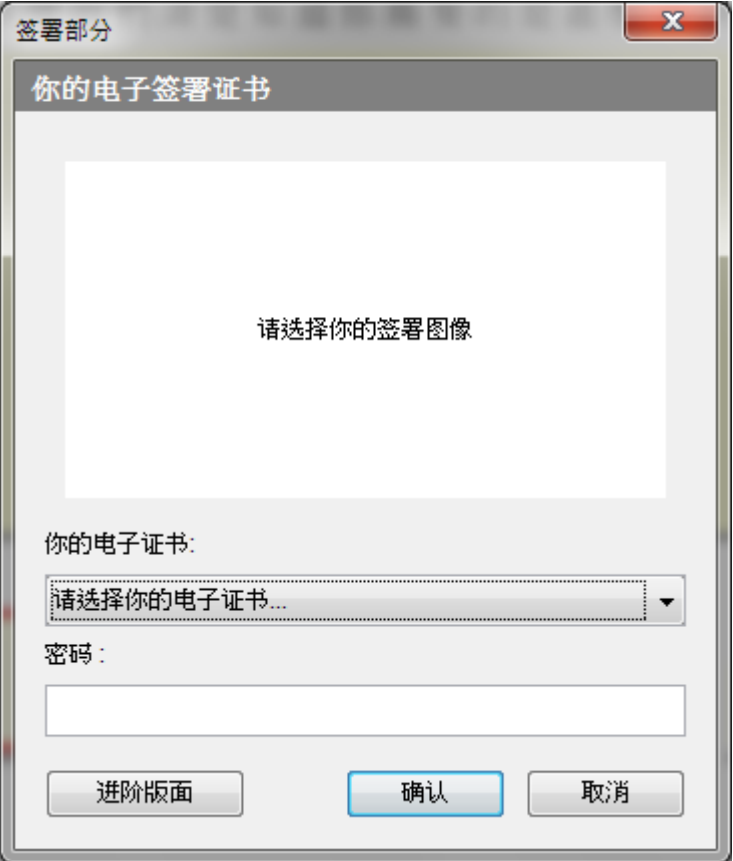

3. 在档案对话框选定所需的数码证书(采用".p12"或".pfx"格式)的档案位置。

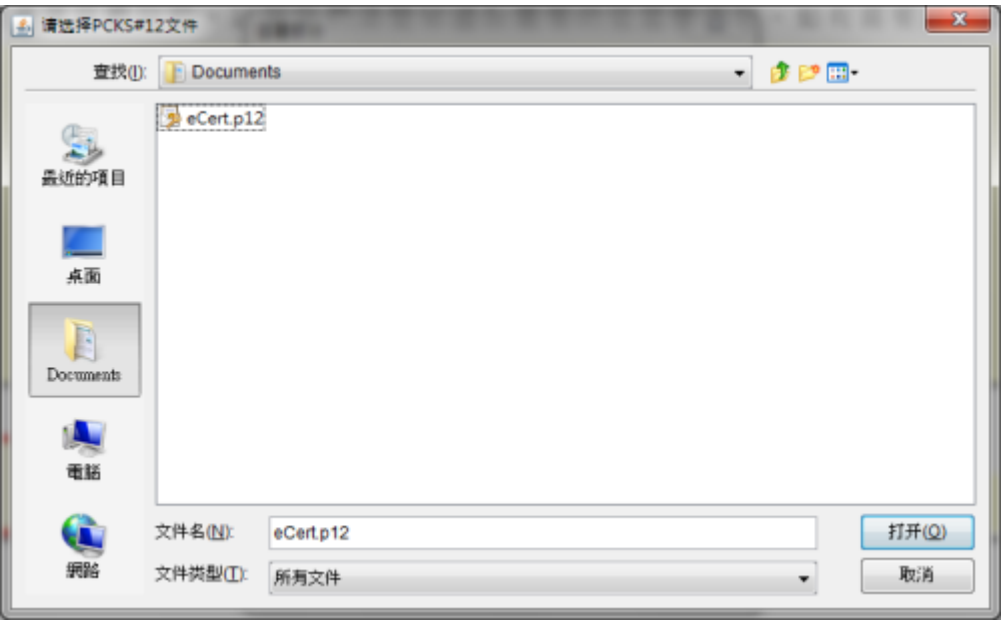

4. 输入该证书档案的密码及按「OK」键以确认数码签署。

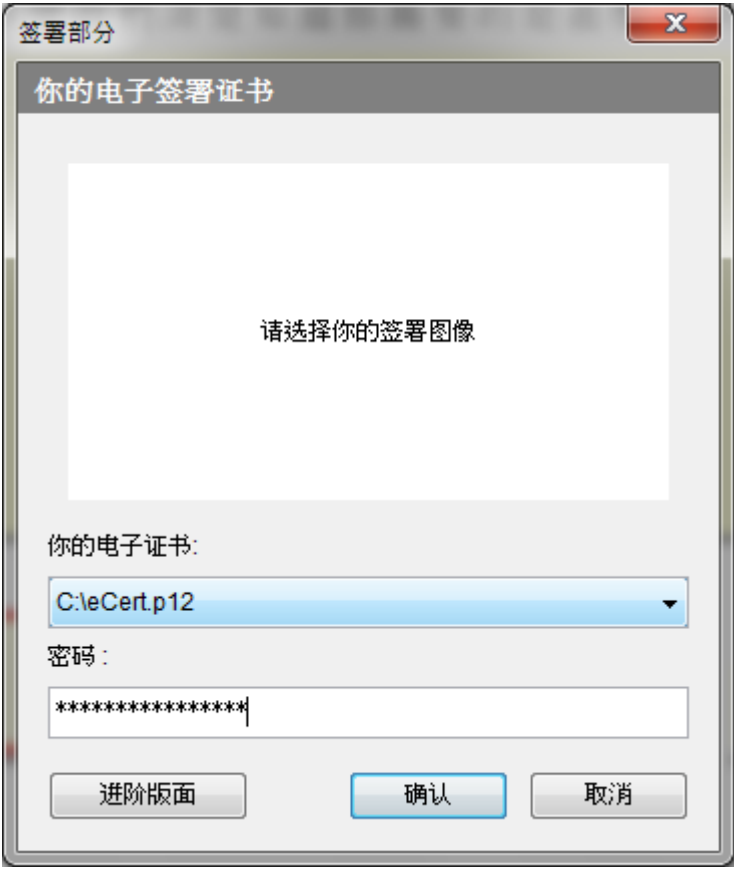

5. 若成功签署,便会出现电子表格签署成功的讯息。

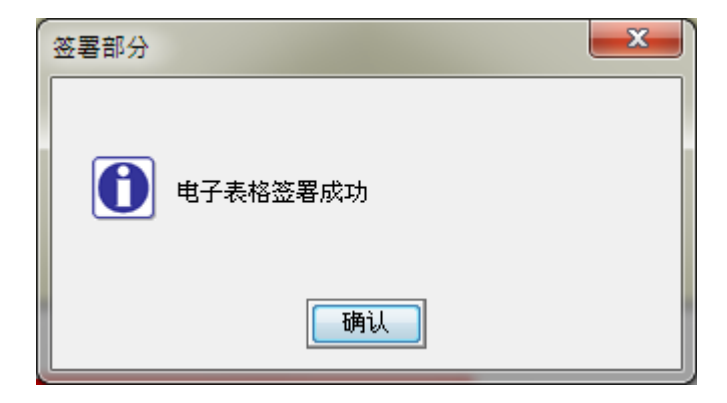

#### <span id="page-18-0"></span>**6.4.1.** 移除签署

1. 你可以按电子表格内已签署的签署方块,然后按「解除签署」来移除签署。

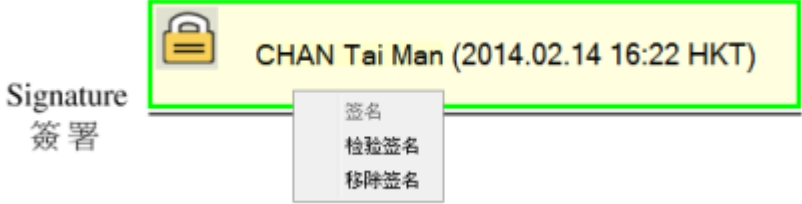

2. 从「复原签署区段」对话框中,选择电子证书「由PKCS#12档案读取」。

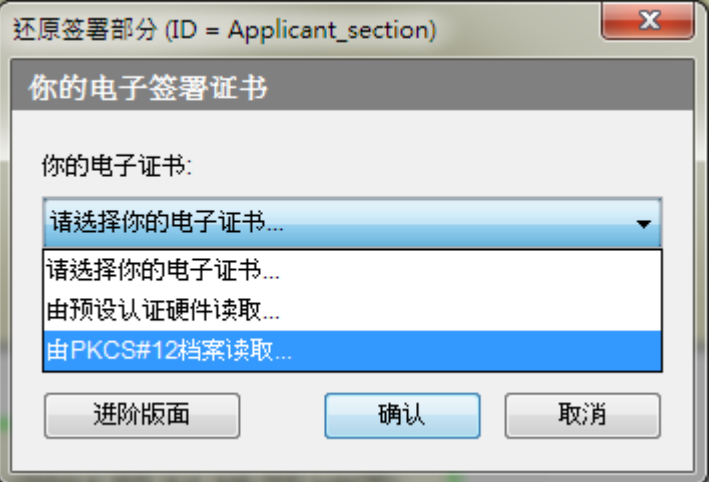

3. 选择原先用来签署电子表格的数码证书。

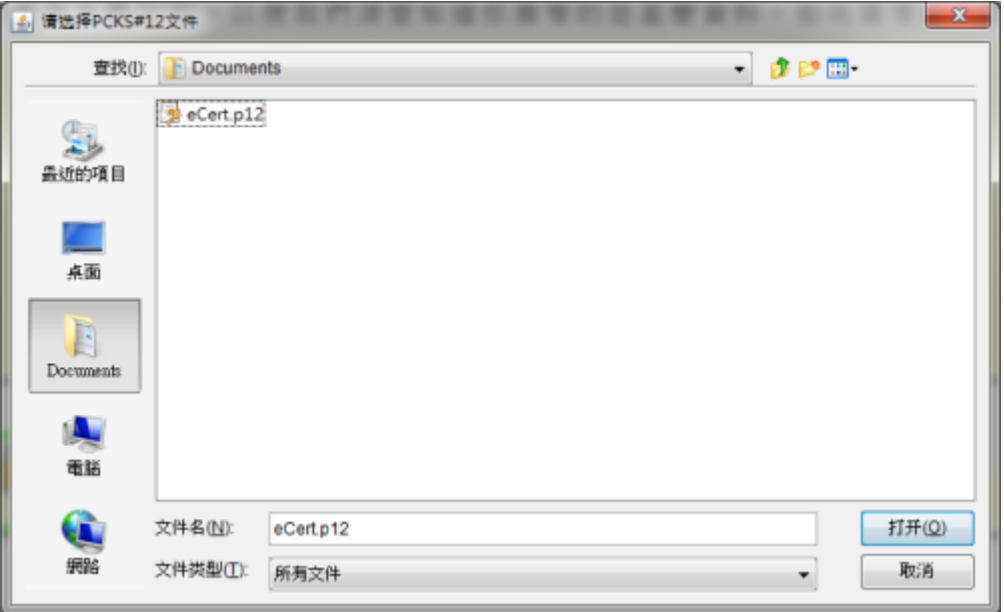

4. 输入该证书档案的密码及按「OK」键以确认移除数码签署。

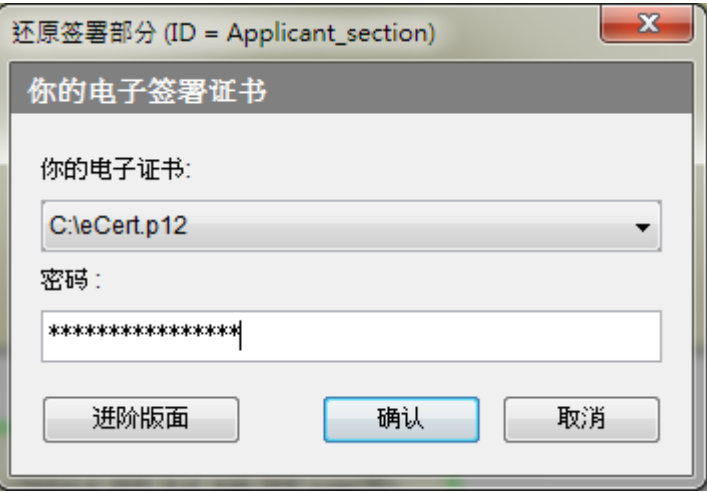

5. 如证书相符,会出现移除签名成功的讯息。

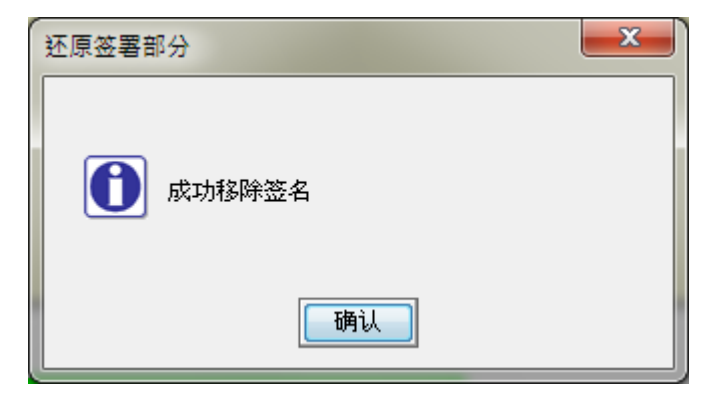

#### <span id="page-20-0"></span>**6.5.** 储存电子表格

即使未完成填写整份表格,你也可随时把电子表格文件储存到档案中,以便稍后开启、 浏览和继续填写。 完成表格后,请即时储存,并在递交表格前应先将表格加密。(请 参[阅加密电子表格及](#page-21-0)[传送电子表格\)](#page-21-1)

你可从目录选择「电子表格 → 存储档案」,来储存电子表格。

另外,你可从目录选择「电子表格 → 另存档案」来另存电子表格。这时「储存档 案」对话框便会启动及出现。请在此视窗输入新存档案的名称及位置。

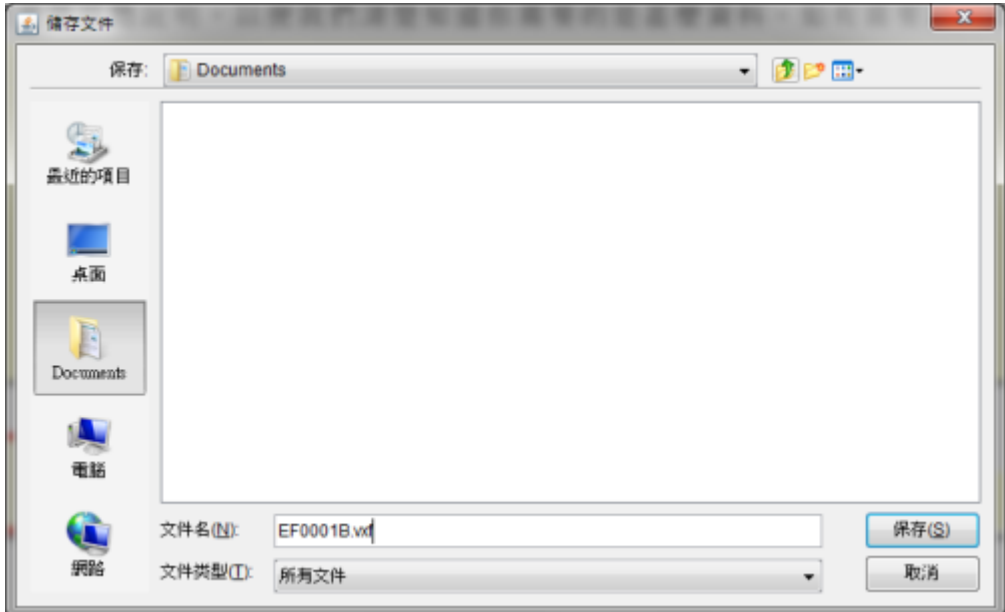

#### <span id="page-21-0"></span>**6.6.** 加密电子表格

为保障表格文件内的资料不会在传递途中外泄,在递交表格前你应先将电子表格文件 加密储存。

你可从目录选择「工具 → 封包」来另存加密的电子表格。 然后从「封包电子表格」 对话框中,选择储存加密电子表格的位置,再按「确定」键。 请注意,已加密的电 子表格,只有劳工处才可开启有关的电子表格。

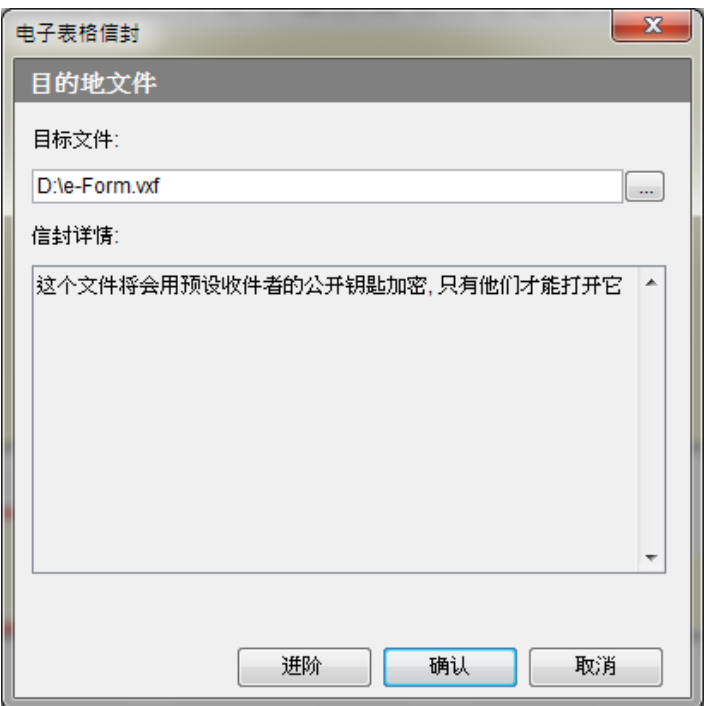

若成功储存加密的电子表格,会出现电子表格已成功被封包的讯息。

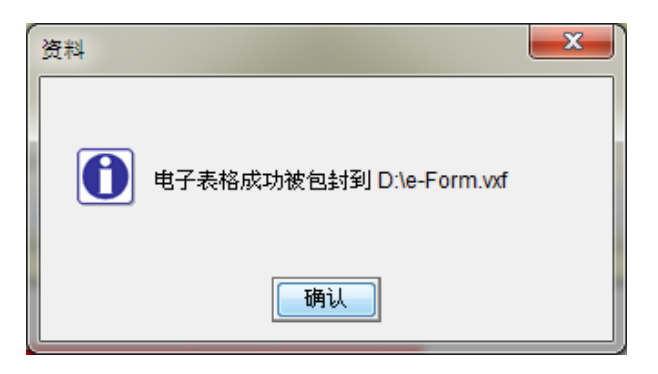

#### <span id="page-21-1"></span>**6.7.** 传送电子表格

在递交表格之前,请先确认已完全填写整份表格。你可将填妥的电子表格电邮至 [eform@labour.gov.hk](mailto:eform@labour.gov.hk)。